# *Druckersoftware*

## *Informationen zur Druckersoftware*

Die Epson-Software beinhaltet die Druckertreiber-Software sowie EPSON Status Monitor 3.

[Der Druckertreiber ist ein Programm, das der Compute](#page-20-0)r zur Steuerung des Druckers benötigt. Der Druckertreiber muss installiert werden, damit Softwareanwendungen unter Windows die Möglichkeiten des Druckers vollständig nutzen können.

Das Programm EPSON Status Monitor 3 ermöglicht eine Überwachung des Druckerstatus, gibt Warnmeldungen beim Auftreten eines Fehlers aus und bietet Tipps zur Fehlerbehebung. EPSON Status Monitor 3 wird automatisch zusammen mit dem Druckertreiber installiert. Wenn Sie EPSON Status Monitor 3 später installieren möchten, finden Sie Anweisungen unter "Installieren von EPSON Status Monitor 3" auf Seite 21.

### *Hinweis:*

- ❏ *Je nach Ihrem Druckermodell sind einige Funktionen u. U. nicht verfügbar.*
- ❏ *Vergewissern Sie sich, bevor Sie fortfahren, dass der Druckertreiber gemäß der Beschreibung auf dem Blatt "Hier starten" auf dem Computer installiert wurde.*
- ❏ *Vergewissern Sie sich, dass die Software je nach Ihrem Druckermodell auf ESC/P oder ESC/P 2 eingestellt ist. Die Druckertreiber-Software und EPSON Status Monitor 3 funktionieren nur im ESC/P- oder ESC/P 2-Modus.*

# <span id="page-1-1"></span>*[Verwenden des Druckertreibers unter](#page-1-0)  Windows Me und 98*

Der Druckertreiber kann aus Windows-Anwendungen oder direkt über das Windows-Startmenü aufgerufen werden.

- ❏ [Wenn Sie den Druckertreiber aus einer](#page-3-0)  Windows-Anwendung aufrufen, gelten alle Einstellungen, die Sie vornehmen, nur für diese Anwendung. Weitere Informationen finden Sie unter "Zugreifen auf den [Druckertreiber über eine Windows-A](#page-4-0)nwendung" auf Seite 2.
- ❏ Wenn Sie den Druckertreiber über das Startmenü aufrufen, gelten die Einstellungen, die Sie vornehmen, für alle Anwendungen. Weitere Informationen finden Sie unter "Zugreifen auf den Druckertreiber über das Startmenü" auf Seite 4.

<span id="page-1-0"></span>Weitere Informationen zur Kontrolle und Änderung der Druckertreibereinstellungen finden Sie unter "Ändern der Druckertreibereinstellungen" auf Seite 5.

### *Hinweis:*

*Die Einstellungen vieler Windows-Anwendungen haben eine höhere Priorität als die Einstellungen des Druckertreibers. Bei einigen ist dies jedoch nicht der Fall, deshalb müssen Sie sicherstellen, dass die Druckertreibereinstellungen Ihren Anforderungen entsprechen.*

# *Zugreifen auf den Druckertreiber über eine Windows-Anwendung*

Führen Sie die folgenden Schritte aus, um den Druckertreiber aus einer Windows-Anwendung aufzurufen:

1. Wählen Sie im Menü "Datei" Ihrer Anwendung den Befehl Druckeinrichtung oder Drucken aus. Sobald das Dialogfeld "Drucken" oder "Druckeinrichtung" angezeigt wird, vergewissern Sie sich, dass Ihr Drucker in der Dropdownliste "Name" ausgewählt ist.

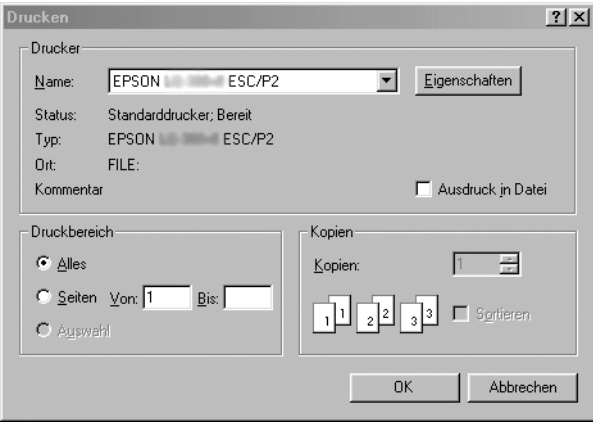

2. Klicken Sie auf Drucker, Einrichten, Eigenschaften oder Optionen. (Welche dieser Schaltflächen angezeigt wird, ist abhängig von der jeweiligen Anwendung. Unter Umständen müssen Sie auf eine Kombination der genannten Schaltflächen klicken.) Das Fenster "Eigenschaften" mit den Registerkarten "Papier", "Grafik" und "Geräteoptionen" wird angezeigt. Auf diesen Registerkarten finden Sie die Druckertreibereinstellungen.

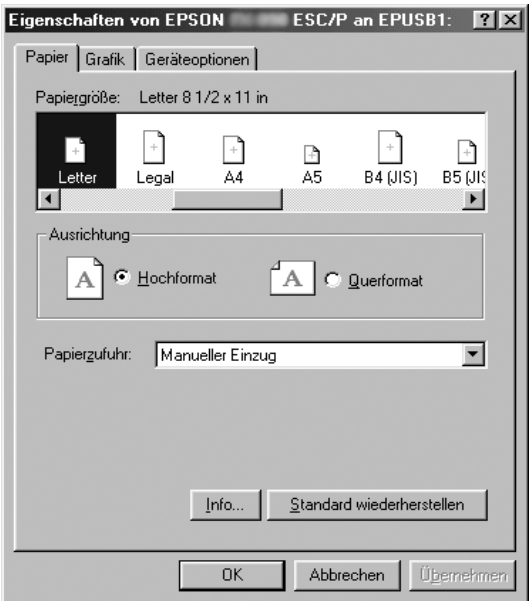

<span id="page-3-0"></span>3. Klicken Sie zum Anzeigen einer Registerkarte auf das entsprechende Menü am oberen Rand des Fensters. Weitere Informationen zum Ändern der Einstellungen finden Sie unter "Ändern der Druckertreibereinstellungen" auf Seite 5.

# *Zugreifen auf den Druckertreiber über das Startmenü*

Führen Sie die folgenden Schritte aus, um über das Startmenü auf den Druckertreiber zuzugreifen:

1. Klicken Sie auf die Schaltfläche Start und zeigen Sie dann auf Einstellungen.

- 2. Klick[en Sie auf](#page-4-0) Drucker.
- <span id="page-4-0"></span>3. Klicken Sie mit der rechten Maustaste auf das Symbol für Ihren Drucker und dann auf Eigenschaften. Auf dem Bildschirm wird das Dialogfeld "Eigenschaften" mit den Registerkarten "Papier", "Grafik", "Geräteoptionen" und "Utility" angezeigt. Auf di[esen Registerkarten finden Sie die](#page-11-0)  Druckertreibereinstellungen.
- [4.](#page-11-0) [Klicken Sie zum Anzeigen einer Regis](#page-11-0)terkarte auf das entsprechende Menü am oberen Rand des Fensters. Weitere Informationen zum Ändern der Einstellungen finden Sie unter "Ändern der Druckertreibereinstellungen" auf Seite 5.

# *Ändern der Druckertreibereinstellungen*

Der Druckertreiber enthält sieben Registerkarten: "Papier", "Grafik", "Geräteoptionen", "Allgemein", "Details", "Utility" und "Freigabe". Einen Überblick über die verfügbaren Einstellungen finden Sie unter "Übersicht über die Druckertreibereinstellungen" auf Seite 12. Zusätzlich können Sie die Onlinehilfe aufrufen, indem Sie mit der rechten Maustaste auf Elemente im Druckertreiber klicken und die Option "Direkthilfe" auswählen.

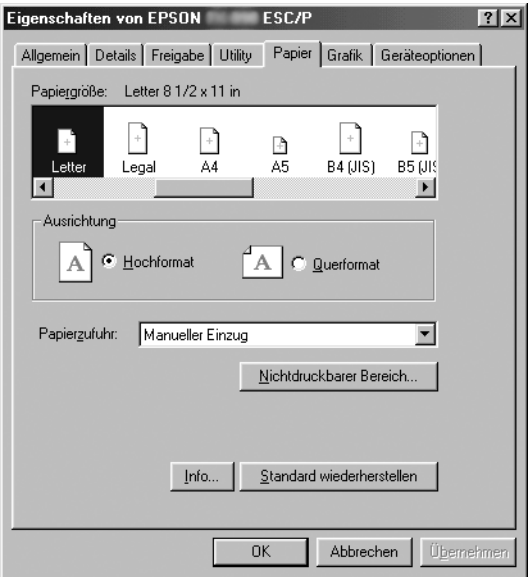

<span id="page-5-0"></span>Wenn Sie alle Druckertreibereinstellungen vorgenommen haben, klicken Sie auf OK, um die Einstellungen zu übernehmen. Klicken Sie auf Standard wiederherstellen, wenn Sie die Einstellungen auf ihre Standardwerte zurücksetzen möchten.

Sobald Sie die Druckertreibereinstellungen überprüft und ggf. angepasst haben, können Sie mit dem Drucken beginnen.

# *Verwenden des Druckertr[eibers unter](#page-6-0)  [Windows Vista, XP, 2000 und Windows NT 4.0](#page-6-0)*

Der Druckertreiber kann aus Windows-Anwendungen oder direkt über das Windows-Startmenü aufgerufen werden.

- ❏ [Wenn Sie den Druckertreiber aus einer](#page-8-0)  Windows-Anwendung aufrufen, gelten alle Einstellungen, die Sie vornehmen, nur für diese Anwendung. Weitere Informationen finden Sie unter "Zugreifen auf den [Druckertreiber über eine Windows-An](#page-10-0)wendung" auf Seite 7.
- ❏ Wenn Sie den Druckertreiber über das Startmenü aufrufen, gelten die Einstellungen, die Sie vornehmen, für alle Anwendungen. Weitere Informationen finden Sie unter "Zugreifen auf den Druckertreiber über das Startmenü" auf Seite 9.

Weitere Informationen zur Kontrolle und Änderung der Druckertreibereinstellungen finden Sie unter "Ändern der Druckertreibereinstellungen" auf Seite 11.

### *Hinweis:*

*Die Einstellungen vieler Windows-Anwendungen haben eine höhere Priorität als die Einstellungen des Druckertreibers. Bei einigen ist dies jedoch nicht der Fall, deshalb müssen Sie sicherstellen, dass die Druckertreibereinstellungen Ihren Anforderungen entsprechen.*

# <span id="page-6-0"></span>*Zugreifen auf den Druckertreiber über eine Windows-Anwendung*

Führen Sie die folgenden Schritte aus, um den Druckertreiber aus einer Windows-Anwendung aufzurufen:

#### *Hinweis:*

*Die im folgenden Abschnitt angeführten Beispiele beziehen sich auf das Betriebssystem Windows 2000. Die Abbildungen unterscheiden sich möglicherweise von den tatsächlichen Bildschirmanzeigen. Die Anweisungen sind jedoch dieselben.*

1. Wählen Sie im Menü "Datei" Ihrer Anwendung den Befehl Druckeinrichtung oder Drucken aus. Sobald das Dialogfeld "Drucken" oder "Druckeinrichtung" angezeigt wird, vergewissern Sie sich, dass Ihr Drucker in der Dropdownliste "Name" ausgewählt ist.

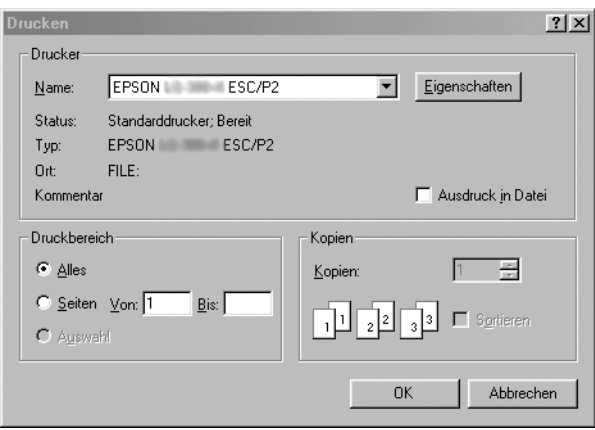

2. Klicken Sie auf Drucker, Einrichten, Eigenschaften oder Optionen. (Welche dieser Schaltflächen angezeigt wird, ist abhängig von der jeweiligen Anwendung. Unter Umständen müssen Sie auf eine Kombination der genannten Schaltflächen klicken.) Das Fenster "Dokumenteigenschaften" wird mit den Registerkarten "Layout" und "Papier/Qualität" (Windows XP und 2000) oder "Layout", "Papier/Qualität", "Benutzerdefiniertes Papier" und "Dateierweiterung" (Windows Vista) angezeigt. Auf diesen Registerkarten finden Sie die Druckertreibereinstellungen.

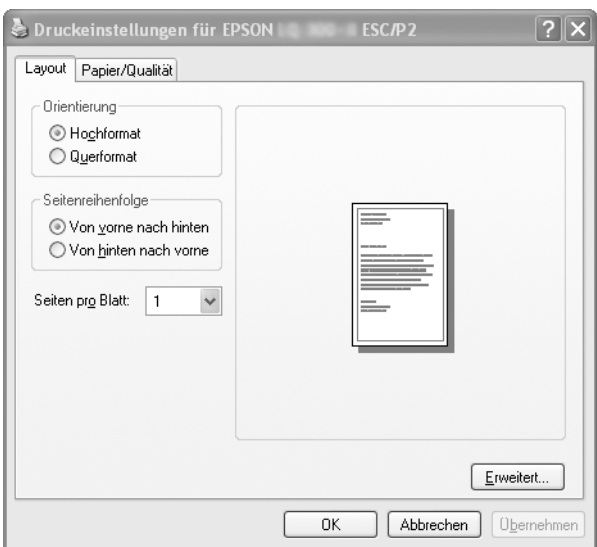

3. Klicken Sie zum Anzeigen einer Registerkarte auf das entsprechende Menü am oberen Rand des Fensters. Weitere Informationen zum Ändern der Einstellungen finden Sie unter "Ändern der Druckertreibereinstellungen" auf Seite 11.

<span id="page-8-0"></span>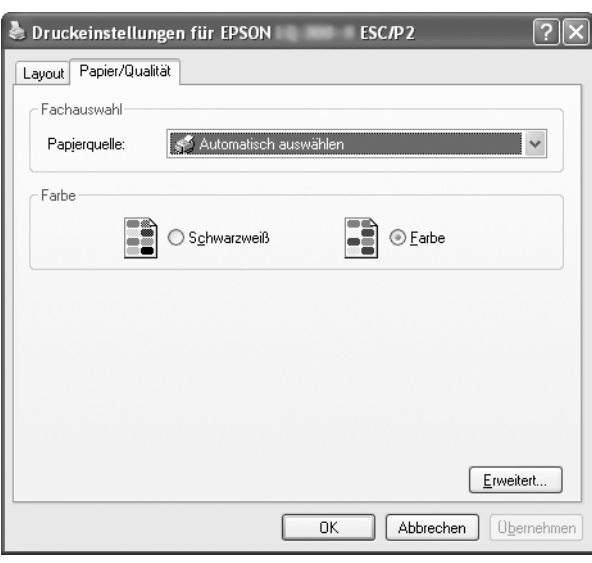

# *Zugreifen auf den Druckertreiber über das Startmenü*

Führen Sie die folgenden Schritte aus, um über das Startmenü auf den Druckertreiber zuzugreifen:

### *Hinweis:*

*Die Bildschirmanzeigen für die nachfolgend beschriebene Vorgehensweise beziehen sich auf das Betriebssystem Windows 2000. Die Abbildungen unterscheiden sich möglicherweise von den tatsächlichen Bildschirmanzeigen. Die Anweisungen sind jedoch dieselben.*

1. Windows Vista:

Klicken Sie auf Start, Systemsteuerung, Hardware und Sound und dann auf Drucker.

Windows 2000, XP, NT 4.0: Klicken Sie auf Start, zeigen Sie auf Einstellungen und wählen Sie dann Drucker.

2. Klicken Sie mit der rechten Maustaste auf das Symbol für Ihren Drucker und klicken Sie dann auf Druckeinstellungen (Windows Vista, XP oder 2000) bzw. Standardeinstellungen für Dokument (Windows NT 4.0).

Das Fenster "Dokumenteigenschaften" wird mit den Registerkarten "Layout" und "Papier/Qualität" (Windows XP, 2000 und NT 4.0) bzw. "Layout", "Papier/Qualität", "Benutzerdefiniertes Papier" und "Dateierweiterung" (Windows Vista) angezeigt. Auf diesen Registerkarten finden Sie die Druckertreibereinstellungen.

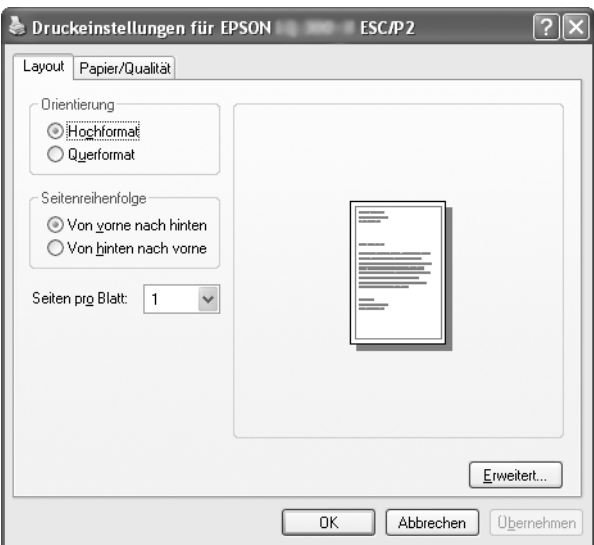

Klicken Sie mit der rechten Maustaste auf das Druckersymbol und klicken Sie dann auf Eigenschaften, um das Fenster "Eigenschaften" mit den Registerkarten anzuzeigen, auf denen Sie die Einstellungen des Druckertreibers vornehmen können.

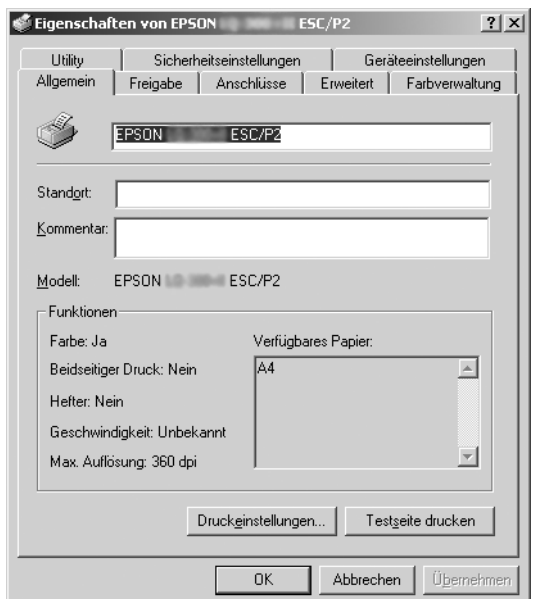

<span id="page-10-0"></span>3. Klicken Sie zum Anzeigen einer Registerkarte auf das entsprechende Menü am oberen Rand des Fensters. Weitere [Informationen zum Ändern der Einstellungen finden Sie](#page-11-0)  unter "Ubersicht über die Druckertreibereinstellungen" auf Seite 12.

# *Ändern der Druckertreibereinstellungen*

Der Druckertreiber enthält zwei Registerkarten, auf denen Sie die Treibereinstellungen ändern können: "Layout" und "Papier/Qualität". Sie können die Einstellungen auch auf der Registerkarte "Utility" in der Druckersoftware ändern. Einen Überblick über die verfügbaren Einstellungen finden Sie unter "Ubersicht über die Druckertreibereinstellungen" auf Seite 12. Unter Windows XP/2000 können Sie zusätzlich die Onlinehilfe aufrufen, indem Sie mit der rechten Maustaste auf Elemente im Druckertreiber klicken und die Option Direkthilfe auswählen.

Unter Windows Vista klicken Sie auf die Hilfe-Schaltfläche im Druckertreiberfenster.

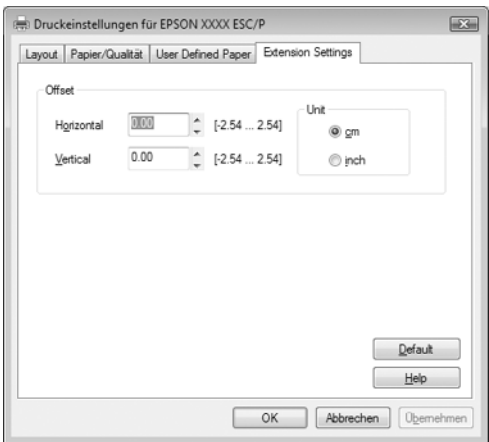

Wenn Sie alle Druckertreibereinstellungen vorgenommen haben, klicken Sie auf OK, um die Einstellungen zu übernehmen, oder auf Abbrechen, um die Änderungen rückgängig zu machen.

Sobald Sie die Einstellungen des Druckertreibers überprüft und ggf. angepasst haben, können Sie mit dem Drucken beginnen.

# <span id="page-11-0"></span>*Übersicht über die Druckertreibereinstellungen*

Die folgenden Tabellen enthalten eine Übersicht über die Einstellungen des Druckertreibers unter Windows. Beachten Sie, dass einige Einstellungen nicht in allen Windows-Versionen verfügbar sind.

Weitere Informationen hierzu finden Sie in der Hilfe des Druckertreibers.

## *Druckereinstellungen*

### *Hinweis:*

*Je nach Druckermodell werden einige Funktionen unter Umständen nicht angezeigt.*

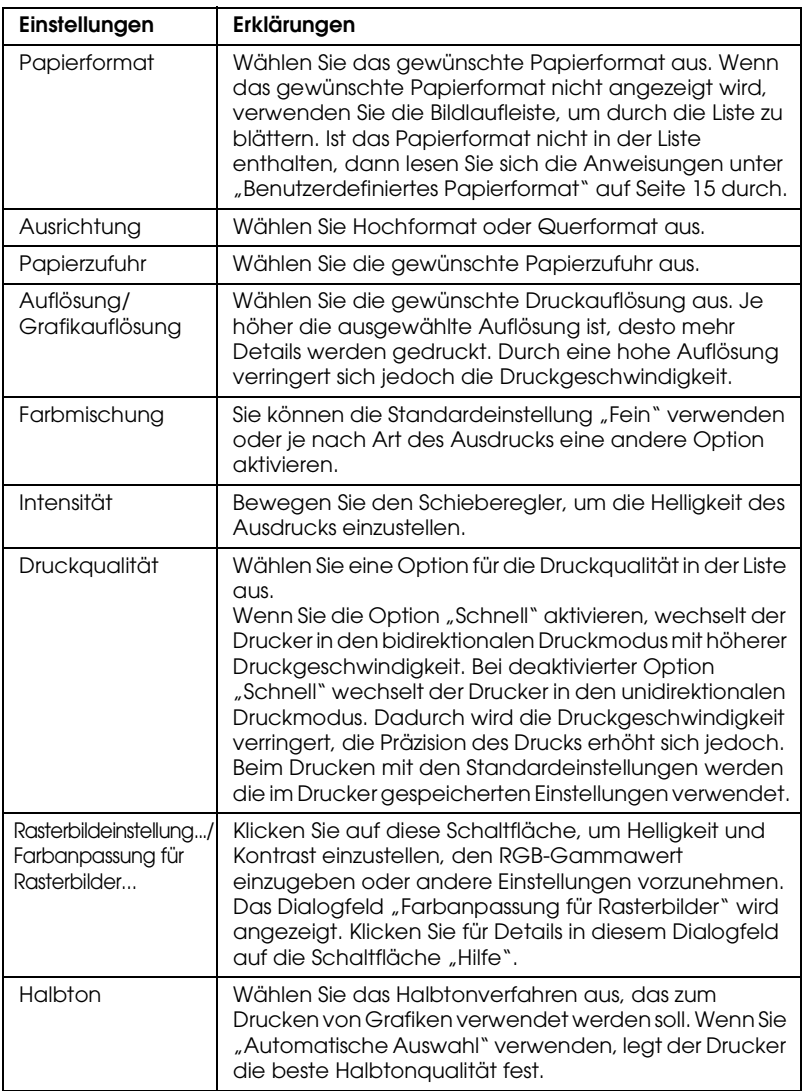

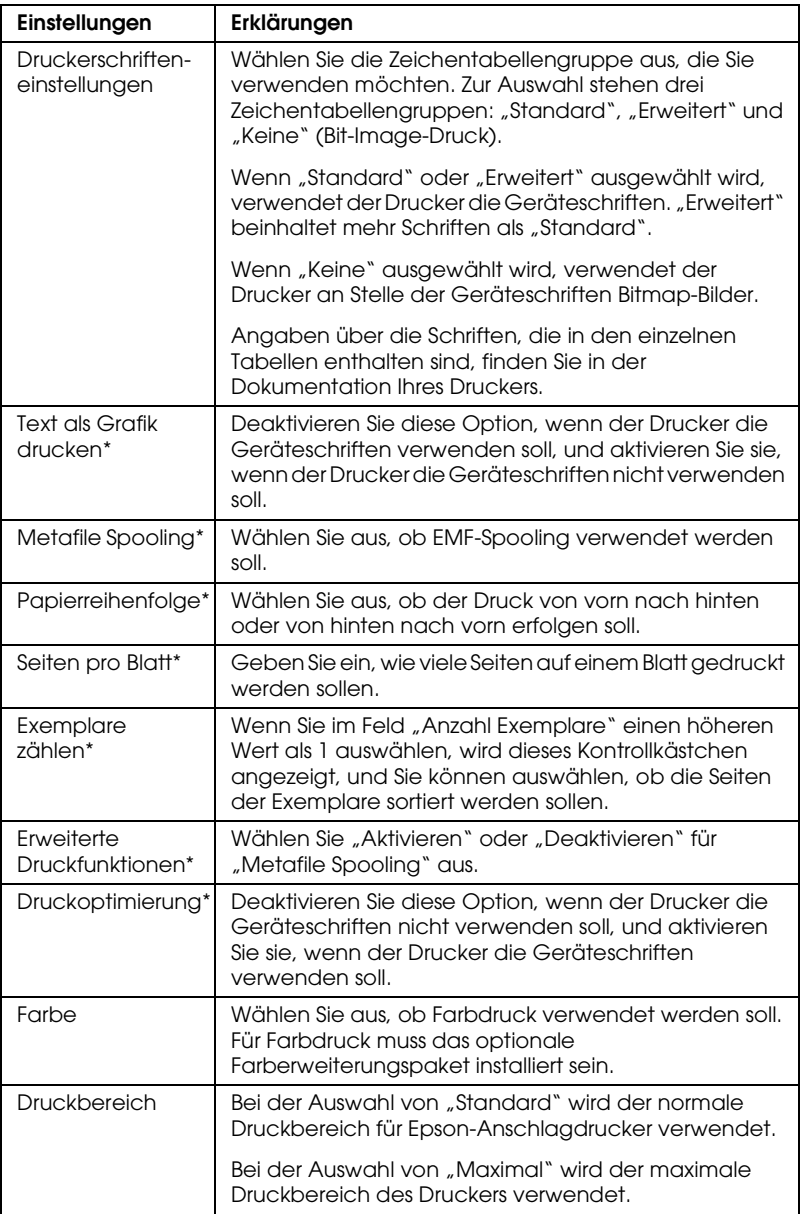

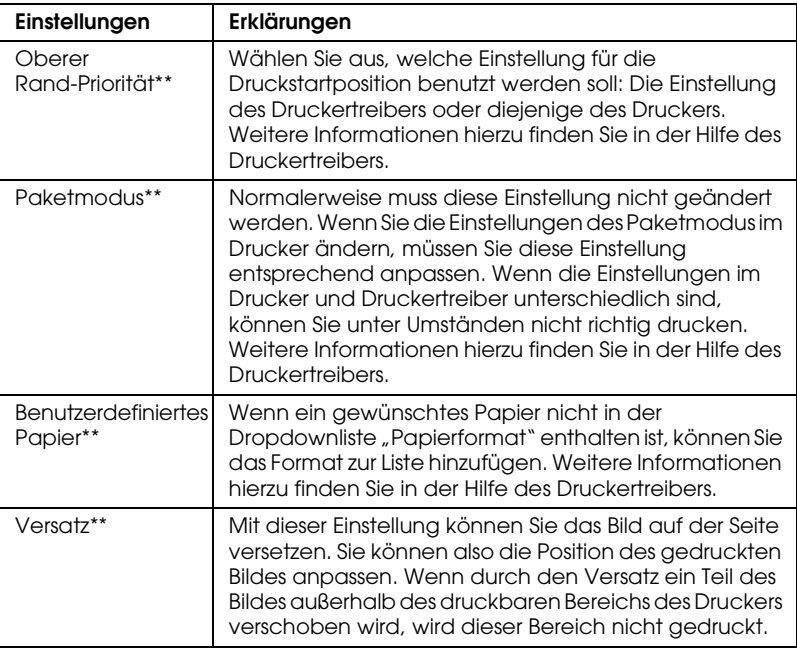

\* Weitere Informationen finden Sie in der Hilfe zu Windows.

\*\* Für Windows Vista und XP Professional x64 Edition

### *Benutzerdefiniertes Papierformat*

Wenn ein gewünschtes Papier nicht in der Dropdownliste "Papierformat" enthalten ist, können Sie das Format zur Liste hinzufügen.

### **Windows Me und 98:**

Klicken Sie auf Benutzerdefiniert oder Benutzerdefinierte Größe und geben Sie das Papierformat im angezeigten Dialogfeld ein.

### **Windows XP, 2000 und Windows NT 4.0 (außer Professional x64 Edition):**

1. Klicken Sie unter Windows 2000 oder Windows NT 4.0 auf Start, zeigen Sie auf Einstellungen und klicken Sie auf Drucker.

Klicken Sie unter Windows XP Professional auf Start und dann auf Drucker und Faxgeräte.

Klicken Sie unter Windows XP Home Edition auf Start, Systemsteuerung und anschließend auf Drucker und Faxgeräte.

- 2. Klicken Sie auf das Symbol EPSON xxxx ESC/P oder EPSON xxxx ESC/P2 .
- 3. Wählen Sie im Menü "Datei" die Option Servereigenschaften aus.
- 4. Markieren Sie Neues Formular erstellen.
- 5. Definieren Sie das Papierformat durch Angabe der Maße in den entsprechenden Feldern.
- 6. Klicken Sie auf Formular speichern und anschließend auf OK.

### *Hinweis:*

*Sie können dieses Verfahren auch unter Windows Vista oder XP Professional x64 Edition anwenden. Um das Menü "Servereigenschaften" unter Windows Vista zu öffnen, müssen Sie sich als Administrator anmelden.*

### **Windows Vista und XP Professional x64 Edition:**

1. Klicken Sie unter Windows Vista auf Start, Systemsteuerung, Hardware und Sound und dann auf Drucker.

Klicken Sie unter Windows XP Professional x64 Edition auf Start und anschließend auf Drucker und Faxgeräte.

- 2. Klicken Sie mit der rechten Maustaste auf das Symbol für Ihren Drucker und klicken Sie dann auf Druckeinstellungen.
- 3. Wählen Sie die Registerkarte Benutzerdefiniertes Papier  $211S$ .
- 4. Definieren Sie das Papierformat durch Angabe der Papiergröße in den entsprechenden Feldern.
- 5. Klicken Sie auf Anwenden und anschließend auf OK.

### *Hinweis:*

*Weitere Informationen hierzu finden Sie in der Hilfe des Druckertreibers.*

## *Überwachungseinst[ellungen](#page-17-0)*

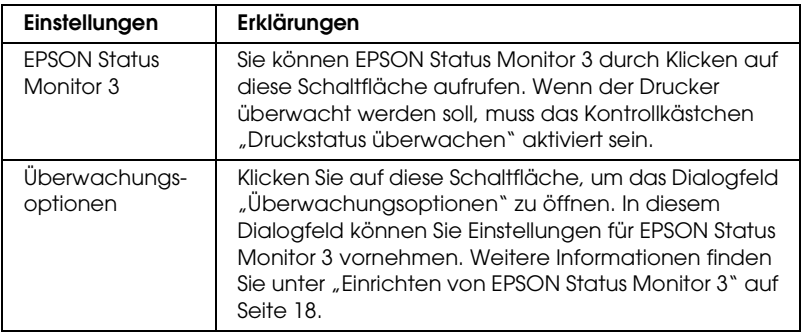

# *Verwenden von EPSON Status Monitor 3*

EPSON Status Monitor 3 ist verfügbar für Windows Vista, XP, Me, 98, 2000 und Windows NT 4.0. Dieses Programm ermöglicht Ihnen die Überwachung des Druckerstatus, warnt Sie beim Auftreten von Druckerfehlern und bietet Hinweise zur Fehlerbehebung.

EPSON Status Monitor 3 ist unter folgenden Bedingungen verfügbar:

- ❏ Der Drucker ist über die parallele Schnittstelle [LPT1] oder den USB-Anschluss direkt an den Hostcomputer angeschlossen.
- ❏ [Das Sys](#page-17-0)tem ist [für eine bidirektionale Kommunikat](#page-21-0)ion konfiguriert.

EPSON Status Monitor 3 wird zusammen mit dem Druckertreiber installiert, wenn Sie bei der Treiberinstallation entsprechend den Anweisungen auf dem Blatt *Hier starten* vorgegangen sind. Richten Sie EPSON Status Monitor 3 für die Freigabe des Druckers so ein, dass der freigegebene Drucker auf dem Druckerserver überwacht werden kann. Weitere Informationen hierzu finden Sie im Anhang "Einrichten von EPSON Status Monitor 3" und im Anhang "Freigeben des Druckers".

- ❏ *Wenn Sie einen Computer unter Windows Vista x64 Edition verwenden und mehrere Benutzer angemeldet sind, kann es sein, dass bei der gleichzeitigen Überwachung mehrerer Drucker eine Kommunikationsfehlermeldung angezeigt wird.*
- <span id="page-17-0"></span>❏ *Bei Anschluss an einen freigegebenen Drucker über einen Router sind die Fehler- und Warnmeldungen während des Druckens für die freigegebenen Drucker aufgrund der Router-Einstellungen nicht verfügbar.*

Lesen Sie sich vor der Verwendung von EPSON Status Monitor [3 die Datei README auf der Benutzer-CD-ROM durch. Diese](#page-1-1)  [Datei enthält d](#page-1-1)ie ne[uesten Informationen zum Utility.](#page-5-0)

## *Einrichten von EPSON Status Monitor 3*

Halten Sie sich an folgende Schritte zum Einrichten von EPSON Status Monitor 3:

1. Rufen Sie die Registerkarte "Utility" auf, wie unter "Verwenden des Druckertreibers unter Windows Me und 98" auf Seite 2 bzw. "Verwenden des Druckertreibers unter Windows Vista, XP, 2000 und Windows NT 4.0" auf Seite 6 beschrieben.

2. Klicken Sie auf die Schaltfläche Überwachungsoptionen. Das Dialogfeld "Uberwachungsoptionen" wird angezeigt.

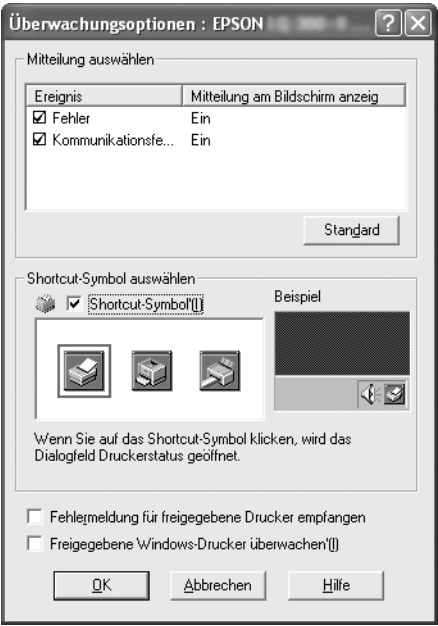

3. Die folgenden Einstellungen sind verfügbar:

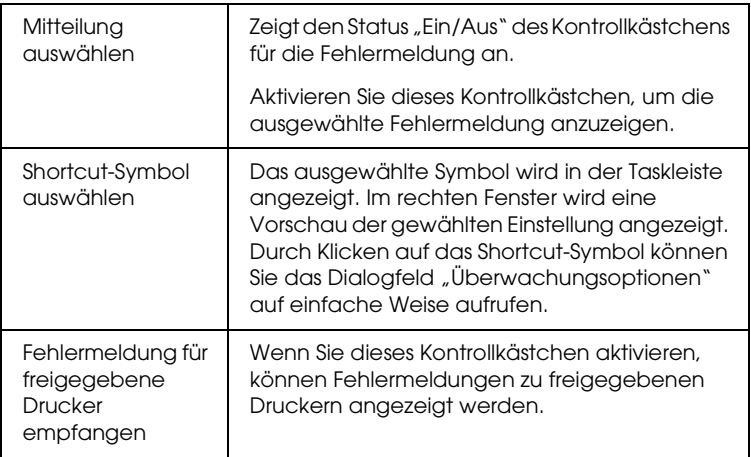

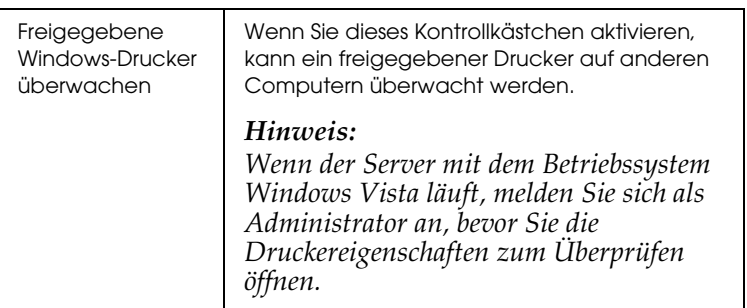

*Klicken Sie auf die Schaltfläche* Standard*, um die Standardeinstellungen für alle Optionen wiederherzustellen.*

## *Aufrufen von EPSON Status Monitor 3*

[Wählen Sie eine der folgenden Methoden zum](#page-1-1) [Aufrufen von](#page-5-0)  [EPSON Status Monitor 3:](#page-5-0)

- ❏ [Doppelklicken Sie auf das Dr](#page-5-0)uckersymbol in der Taskleiste. Um der Taskleiste ein Shortcut-Symbol hinzuzufügen, rufen Sie die Registerkarte "Utility" auf und folgen Sie den Anweisungen.
- ❏ Rufen Sie im Druckertreiber die Registerkarte "Utility" auf und klicken Sie anschließend auf das Symbol EPSON Status Monitor 3. Wie Sie die Registerkarte "Utility" aufrufen können, erfahren Sie unter "Verwenden des Druckertreibers unter Windows Me und 98" auf Seite 2 bzw. "Verwenden des Druckertreibers unter Windows Vista, XP, 2000 und Windows NT 4.0" auf Seite 6.

Wenn Sie EPSON Status Monitor 3 wie oben beschrieben aufrufen, wird das Druckerstatus-Fenster geöffnet.

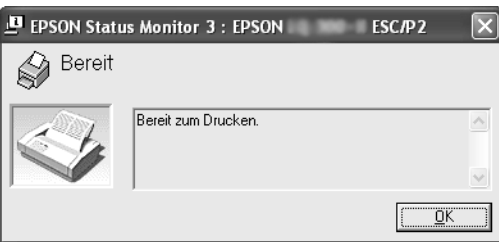

In diesem Fenster werden Informationen zum Druckerstatus angezeigt.

## <span id="page-20-0"></span>*Installieren von EPSON Status Monitor 3*

Gehen Sie folgendermaßen vor, um EPSON Status Monitor 3 zu installieren.

### *Hinweis:*

*Möglicherweise kann der Druckerstatus während des Drucks nicht abgerufen werden. Klicken Sie in diesem Fall auf die Schaltfläche "EPSON Status Monitor 3" auf der Registerkarte "Utility" und benutzen Sie den Drucker mit offenem Statusfenster.*

- 1. Stellen Sie sicher, dass der Drucker ausgeschaltet ist und Windows auf dem Computer ausgeführt wird.
- 2. Legen Sie die CD-ROM mit der Druckersoftware in das CD-ROM-Laufwerk ein.

### *Hinweis:*

- ❏ *Wenn das Fenster zur Auswahl der Sprache angezeigt wird, wählen Sie Ihr Land aus.*
- ❏ *Wenn das Fenster "EPSON-Installationsprogramm" nicht automatisch angezeigt wird, doppelklicken Sie auf das Symbol*  Arbeitsplatz*, klicken Sie mit der rechten Maustaste auf das CD-ROM-Symbol und klicken Sie im angezeigten Menü auf*  Öffnen*. Doppelklicken Sie anschließend auf* Epsetup.exe*.*
- 3. Klicken Sie auf Weiter. Wenn das Fenster mit der Software-Lizenzvereinbarung angezeigt wird, lesen Sie sich die Vereinbarung durch und klicken Sie auf Annehmen.
- 4. Klicken Sie auf Benutzerdefiniert.
- 5. Aktivieren Sie das Kontrollkästchen "EPSON Status Monitor 3" und klicken Sie dann auf Installieren.
- 6. Prüfen Sie, ob im angezeigten Dialogfeld das Symbol für Ihren Drucker ausgewählt ist, und klicken Sie auf OK. Folgen Sie dann den Anweisungen am Bildschirm.
- 7. Klicken Sie auf OK, sobald die Installation abgeschlossen ist.

# <span id="page-21-0"></span>*Einbinden des Druckers in ein Netzwerk*

## *Freigeben des Druckers*

In diesem Abschnitt wird die Druckerfreigabe in einem normalen Windows-Netzwerk beschrieben.

Ein Drucker kann von allen Computern in einem Netzwerk verwendet werden, wenn er an einen der Computer direkt angeschlossen ist. Der Computer, an den der Drucker direkt angeschlossen ist, wird als Druckerserver bezeichnet. Die anderen Computer sind Clients, die eine Berechtigung benötigen, [um den Drucker mit dem Druckerserver](#page-22-0) gemeinsam zu verwenden. Die Clients verwenden den Drucker über den Druckerserver.

[Nehmen Sie für den Druckerserver und die Clients unter](#page-24-0)  Berücksichtigung der Version des Windows-Betriebssystems und Ihrer Zugriffsrechte auf das Netzwerk die geeigneten Einstellungen vor.

### **[Einrichten des Druckerservers](#page-27-0)**

- ❏ Informationen zu Windows Me oder 98 finden Sie unter ..Windows Me oder 98" auf Seite 23.
- ❏ Informationen zu Windows Vista, XP, 2000 oder [Windows](#page-32-0)  [NT 4.0 finden Sie u](#page-32-0)nter "Windows Vista, XP, 2000 oder Windows NT 4.0" auf Seite 25.

### **[Einrichten der Clients](#page-38-0)**

- ❏ Informationen zu Windows Me oder 98 finden Sie unter "Windows Me oder 98" auf Seite 28.
- ❏ Informationen zu Windows XP und 2000 finden Sie unter "Windows XP oder 2000" auf Seite 30.
- $\Box$  Informationen zu Windows Vista finden Sie unter "Windows Vista" auf Seite 33.
- ❏ Informationen zu Windows NT 4.0 finden Sie unter "Windows NT 4.0" auf Seite 39.

- ❏ *Richten Sie EPSON Status Monitor 3 für die Freigabe des Druckers so ein, dass der freigegebene Drucker auf dem Druckerserver überwacht werden kann. Weitere Informationen dazu finden Sie unter "Einrichten von EPSON Status Monitor 3" auf Seite 18.*
- ❏ *Wenn Sie einen freigegebenen Drucker unter Windows* Me oder 98 *verwenden möchten, doppelklicken Sie auf dem Server in der Systemsteuerung auf das Symbol* Netzwerk *und stellen Sie sicher, dass die Komponente "Datei- und Druckerfreigabe für Microsoft-Netzwerke" installiert ist. Vergewissern Sie sich anschließend, dass auf dem Server und den Clients das "IPX/SPX-kompatible Protokoll" oder das "TCP/IP-Protokoll" installiert ist.*
- ❏ *Bei Anschluss eines unter Windows XP freigegebenen Druckers werden die Fehler- und Warnmeldungen während des Druckens nicht angezeigt. Durch die Installation des Windows XP Service Pack 1 oder höher können Sie dieses Problem beheben.*
- ❏ *Bei Anschluss an einen freigegebenen Drucker über einen Router sind die Fehler- und Warnmeldungen während des Druckens für die freigegebenen Drucker aufgrund der Router-Einstellungen nicht verfügbar.*
- <span id="page-22-0"></span>❏ *Es empfiehlt sich, auf Druckerserver und Clients das gleiche Netzwerksystem einzurichten und bereits vor der Druckerfreigabe alle Computer unter derselben Netzwerkverwaltung zusammenzufassen.*
- ❏ *Die Bildschirmanzeigen auf den folgenden Seiten können je nach verwendeter Version des Windows-Betriebssystems variieren.*

## *Einrichten des Druckers als freigegebener Drucker*

### *Windows Me oder 98*

Wenn auf dem Druckerserver Windows Me oder 98 installiert ist, gehen Sie zum Einrichten des Druckers folgendermaßen vor:

1. Klicken Sie auf Start, zeigen Sie auf Einstellungen und klicken Sie auf Systemsteuerung.

- 2. Doppelklicken Sie auf das Symbol Netzwerk.
- 3. Klicken Sie im Menü "Konfiguration" auf Datei- und Druckerfreigabe.
- 4. Aktivieren Sie das Kontrollkästchen Anderen Benutzern soll der Zugriff auf meine Drucker ermöglicht werden können. und klicken Sie auf OK.
- 5. Klicken Sie auf OK, um die Einstellungen zu übernehmen.

- ❏ *Wenn Sie zum Einlegen eines Datenträgers aufgefordert werden, legen Sie die CD-ROM mit Windows Me bzw. 98 in das CD-ROM-Laufwerk des Computers ein. Klicken Sie auf* OK *und folgen Sie den Anweisungen am Bildschirm.*
- ❏ *Starten Sie den Computer bei der entsprechenden Aufforderung neu und fahren Sie anschließend mit den Einstellungen fort.*
- 6. Doppelklicken Sie in der Systemsteuerung auf das Symbol Drucker.
- 7. Klicken Sie mit der rechten Maustaste auf das Symbol für Ihren Drucker und klicken Sie dann im Kontextmenü auf Freigabe.
- 8. Wählen Sie Freigegeben als aus, geben Sie im Feld "Freigabename" den Namen ein und klicken Sie auf OK. Geben Sie, wenn gewünscht, einen Kommentar oder ein Kennwort ein.

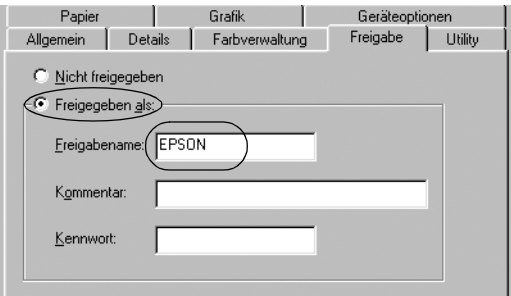

- ❏ *Verwenden Sie keine Leerzeichen oder Bindestriche im [Freigabenamen, da dies zu Fehlern](#page-27-0) führt.*
- ❏ *[Richten Sie EPSON Status Monitor](#page-29-0) 3 für die Freigabe des Druckers so ein, dass der freigegebene Drucker auf dem [Druckerserver überwacht we](#page-32-0)rden kann. Weitere Informationen [dazu finden Sie unter "Einrich](#page-38-0)ten von EPSON Status Monitor 3" auf Seite 18.*

<span id="page-24-0"></span>Als Nächstes müssen die Clients für die Verwendung des Druckers über das Netzwerk eingerichtet werden. Informationen hierzu finden Sie auf den folgenden Seiten.

- ❏ "Windows Me oder 98" auf Seite 28
- ❏ "Windows XP oder 2000" auf Seite 30
- ❏ "Windows Vista" auf Seite 33
- ❏ "Windows NT 4.0" auf Seite 39

### *Windows Vista, XP, 2000 oder Windows NT 4.0*

Wenn auf dem Druckerserver Windows Vista, XP, 2000 oder Windows NT 4.0 installiert ist, gehen Sie zum Einrichten des Druckerservers folgendermaßen vor.

### *Hinweis:*

*Sie müssen sich unter Windows Vista, XP, 2000 oder Windows NT 4.0 als Administrator auf dem lokalen Computer anmelden.*

1. Bei einem Druckerserver mit Windows 2000 oder Windows NT 4.0 klicken Sie auf Start, zeigen auf Einstellungen und klicken dann auf Drucker. Bei einem Druckerserver mit Windows XP Professional klicken Sie auf Start und anschließend auf Drucker und Faxgeräte. Bei einem Druckerserver mit Windows XP Home Edition klicken Sie auf Start, dann auf Systemsteuerung und schließlich auf Drucker und Faxgeräte.

Bei einem Druckerserver unter Windows Vista klicken Sie auf Start, Systemsteuerung, Hardware und Sound und dann auf Drucker.

2. Klicken Sie mit der rechten Maustaste auf das Symbol für Ihren Drucker und klicken Sie dann im Kontextmenü auf Freigabe.

Wenn unter Windows XP das folgende Dialogfeld angezeigt wird, klicken Sie entweder auf Netzwerkinstallations-Assistent oder Klicken Sie hier, um weitere Informationen über die Sicherheitsrisiken anzuzeigen und um Drucker freizugeben, ohne den Assistenten auszuführen.

Folgen Sie in beiden Fällen den Anweisungen am Bildschirm.

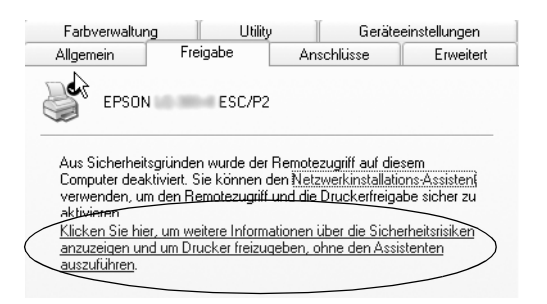

3. Wählen Sie bei einem Druckerserver mit Windows 2000 oder Windows NT 4.0 Freigegeben als (Windows 2000) bzw. Freigegeben (Windows NT 4.0) aus, geben Sie den Namen in das Feld "Freigabename" ein und klicken Sie auf OK.

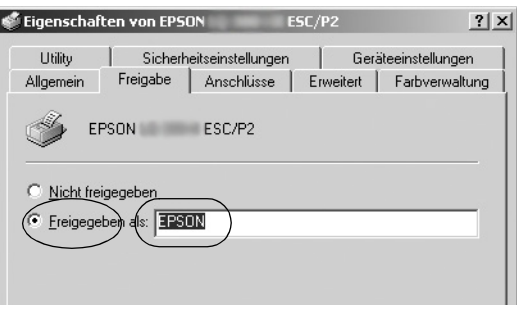

Wählen Sie bei einem Druckerserver mit Windows Vista oder Windows XP Drucker freigeben aus, geben Sie den Namen im Feld "Freigabename" ein und klicken Sie auf OK.

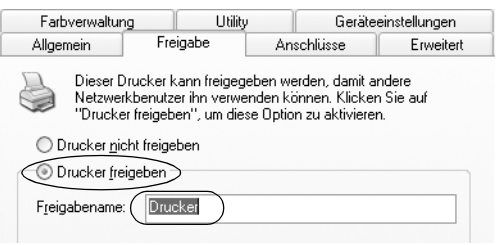

### *Hinweis:*

- ❏ *[Verwenden Sie keine Leerzeichen od](#page-27-0)er Bindestriche im Freigabenamen, da dies zu Fehlern führt.*
- ❏ *[Unter Windows Vista können Sie die](#page-29-0) Option "Drucker freigeben" erst dann auswählen, wenn Sie auf die Schaltfläche ["Freigabeoptionen ändern" k](#page-32-0)licken.*

Als [Nächstes müssen die Clients fü](#page-38-0)r die Verwendung des Druckers über das Netzwerk eingerichtet werden. Informationen hierzu finden Sie auf den folgenden Seiten:

- ❏ "Windows Me oder 98" auf Seite 28
- ❏ "Windows XP oder 2000" auf Seite 30
- ❏ "Windows Vista" auf Seite 33
- ❏ "Windows NT 4.0" auf Seite 39

# *Einstellung für die Clients*

In diesem Abschnitt wird beschrieben, wie Sie in einem Netzwerk auf den freigegebenen Drucker zugreifen und den erforderlichen Druckertreiber installieren.

- ❏ *Zur Freigabe des Druckers in einem Windows-Netzwerk müssen Sie den Druckerserver einrichten. Weitere Informationen finden Sie unter "Einrichten des Druckers als freigegebener Drucker" auf Seite 23 (Windows Me oder 98) bzw. "Windows Vista, XP, 2000 oder Windows NT 4.0" auf Seite 25 (Windows Vista, Windows XP, 2000 oder Windows NT 4.0).*
- ❏ *In diesem Abschnitt wird beschrieben, wie Sie in einem normalen Netzwerksystem über den Server auf den freigegebenen Drucker zugreifen (Microsoft-Arbeitsgruppe). Wenn Sie aufgrund des verwendeten Netzwerksystems keinen Zugriff auf den freigegebenen Drucker erhalten, wenden Sie sich an den Netzwerkadministrator.*
- <span id="page-27-0"></span>❏ *In diesem Abschnitt wird beschrieben, wie Sie über den Ordner "Drucker" auf den freigegebenen Drucker zugreifen, um den Druckertreiber zu installieren. Sie können auf den freigegebenen Drucker auch über "Netzwerkumgebung" oder "Eigenes Netzwerk" auf dem Windows-Desktop zugreifen.*
- ❏ *Wenn Sie EPSON Status Monitor 3 auf den Clients verwenden möchten, müssen Sie den Druckertreiber und EPSON Status Monitor 3 auf jedem Client von der CD-ROM aus installieren.*

### *Windows Me oder 98*

Gehen Sie folgendermaßen vor, um die Clients unter Windows Me oder 98 einzurichten:

- 1. Klicken Sie auf Start, zeigen Sie auf Einstellungen und klicken Sie anschließend auf Drucker.
- 2. Doppelklicken Sie auf das Symbol Neuer Drucker und klicken Sie dann auf Weiter.
- 3. Wählen Sie Netzwerkdrucker aus und klicken Sie auf Weiter.
- 4. Klicken Sie auf Durchsuchen. Das Dialogfeld "Drucker suchen" wird angezeigt.

### *Hinweis:*

*Sie können als Netzwerkpfad oder Warteschlangennamen auch "\\(Name des Computers, der lokal mit dem freigegebenen Drucker verbunden ist)\(Name des freigegebenen Druckers)" eingeben.*

5. Klicken Sie auf den Computer oder Server, der mit dem freigegebenen Drucker verbunden ist, und dann auf den Namen des freigegebenen Druckers. Klicken Sie auf OK.

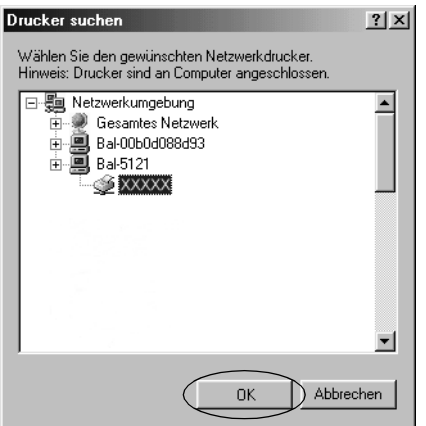

### *Hinweis:*

*Der Name des freigegebenen Druckers kann über den Computer oder Server, an den der Drucker angeschlossen ist, geändert werden. Den Namen des freigegebenen Druckers können Sie beim Netzwerkadministrator erfragen.*

6. Klicken Sie auf Weiter.

### *Hinweis:*

- ❏ *[Wenn der Druckertreiber bereits](#page-39-0) auf dem Client installiert wurde, müssen Sie den neuen oder den aktuell installierten Druckertreiber auswählen. Wenn Sie zur Auswahl des Druckertreibers aufgefordert werden, wählen Sie den Druckertreiber entsprechend der Meldung aus.*
- ❏ *Wenn der Druckerserver unter Windows Me oder 98 ausgeführt wird, fahren Sie mit dem nächsten Schritt fort.*
- ❏ *Wenn auf dem Druckerserver nicht Windows Me oder 98 installiert ist, fahren Sie mit "Installieren der Druckersoftware von der CD-ROM" auf Seite 40 fort.*
- 7. Überprüfen Sie den Namen des freigegebenen Druckers und geben Sie an, ob der Drucker als Standarddrucker verwendet werden soll. Klicken Sie auf OK und folgen Sie den Anweisungen am Bildschirm.

*Sie können den Namen des freigegebenen Druckers ändern, sodass dieser nur auf dem Clientcomputer angezeigt wird.*

### <span id="page-29-0"></span>*Windows XP oder 2000*

Gehen Sie folgendermaßen vor, um die Clients unter Windows XP oder 2000 einzurichten:

Zur Installation des Druckertreibers für den freigegebenen Drucker müssen Sie als Hauptbenutzer angemeldet sein oder über weitergehende Zugriffsrechte verfügen. Administratorrechte sind nicht unbedingt erforderlich.

- 1. Klicken Sie bei Windows 2000-Clients auf Start, zeigen Sie auf Einstellungen und klicken Sie dann auf Drucker. Klicken Sie bei Clients mit Windows XP auf Start und anschließend auf Drucker und Faxgeräte. Klicken Sie bei Clients mit Windows XP Home Edition auf Start, dann auf Systemsteuerung und schließlich auf Drucker und Faxgeräte.
- 2. Doppelklicken Sie unter Windows 2000 auf das Symbol Drucker hinzufügen und klicken Sie anschließend auf Weiter.

Klicken Sie unter Windows XP im Menü "Druckeraufgaben" auf Drucker hinzufügen.

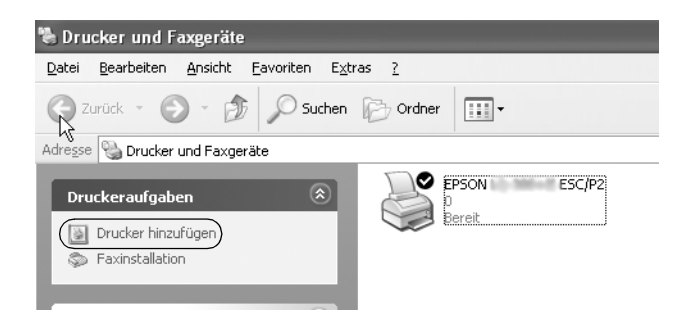

- 3. Wählen Sie unter Windows 2000 die Option Netzwerkdrucker oder unter Windows XP die Option Netzwerkdrucker oder Drucker, der an einen anderen Computer angeschlossen ist aus und klicken Sie auf Weiter.
- 4. Unter Windows 2000 wählen Sie Druckernamen eingeben oder auf "Weiter" klicken, um nach dem Drucker zu suchen aus und klicken dann auf Weiter.

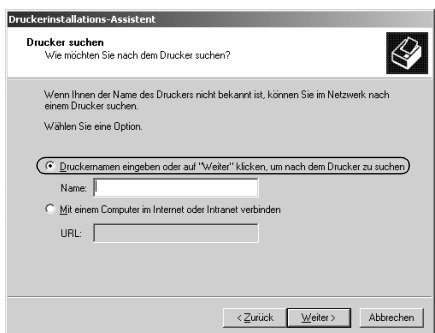

*Sie können auch den Namen des freigegebenen Druckers oder den Netzwerkpfad in das Feld "Name" eingeben, beispielsweise "*\\(Name des Computers, der lokal mit dem freigegebenen Drucker verbunden ist)\(Name des freigegebenen Druckers)*".*

Wählen Sie unter Windows XP Drucker suchen aus und klicken Sie dann auf Weiter.

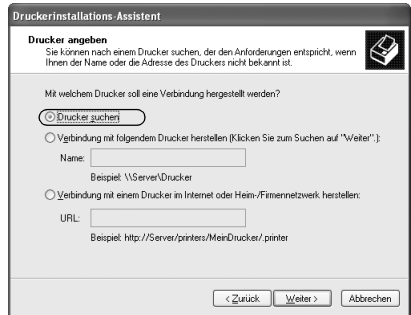

5. Klicken Sie auf das Symbol für den Computer oder Server, der mit dem freigegebenen Drucker verbunden ist, und anschließend auf den Namen des freigegebenen Druckers. Klicken Sie dann auf Weiter.

![](_page_31_Picture_95.jpeg)

#### *Hinweis:*

- ❏ *Der Name des freigegebenen Druckers kann über den Computer oder Server, an den der Drucker angeschlossen ist, geändert werden. Den Namen des freigegebenen Druckers können Sie beim Netzwerkadministrator erfragen.*
- ❏ *[Wenn der Druckertreiber bereits auf dem Client installiert](#page-39-0)  wurde, müssen Sie den neuen oder den aktuell installierten Druckertreiber auswählen. Wenn Sie zur Auswahl des Druckertreibers aufgefordert werden, wählen Sie den Druckertreiber entsprechend der Meldung aus.*
- ❏ *Fahren Sie mit dem nächsten Schritt fort, wenn der Druckerserver und Client dasselbe Betriebssystem und dieselbe Architektur (x64/x86) haben.*
- ❏ *Wenn auf dem Druckerserver nicht Windows XP oder 2000 installiert ist, fahren Sie mit "Installieren der Druckersoftware von der CD-ROM" auf Seite 40 fort.*
- 6. Geben Sie unter Windows 2000 an, ob der Drucker als Standarddrucker eingerichtet werden soll, und klicken Sie auf OK.

Wenn unter Windows Vista oder Windows XP bereits ein anderer Treiber installiert ist, geben Sie an, ob der Drucker als Standarddrucker eingerichtet werden soll, und klicken Sie auf OK.

7. Überprüfen Sie die Einstellungen und klicken Sie auf Fertig stellen.

![](_page_32_Picture_72.jpeg)

### <span id="page-32-0"></span>*Windows Vista*

Führen Sie zum Einrichten von Windows Vista-Clients die folgenden Schritte aus:

- 1. Klicken Sie auf Start, Systemsteuerung, Hardware und Sound und dann auf Drucker.
- 2. Klicken Sie auf das Symbol Drucker hinzufügen.

![](_page_32_Picture_7.jpeg)

3. Klicken Sie auf Einen Netzwerk-, Drahtlos- oder Bluetoothdrucker hinzufügen.

![](_page_33_Figure_1.jpeg)

4. Es wird automatisch nach einem freigegebenen Drucker gesucht.

![](_page_33_Picture_45.jpeg)

Wenn ein freigegebener Drucker gefunden wurde, klicken Sie auf das zum Drucker gehörige Symbol und dann auf Weiter. Wurde kein freigegebener Drucker gefunden, dann klicken Sie auf die Schaltfläche Der gesuchte Drucker ist nicht aufgeführt.

![](_page_34_Picture_28.jpeg)

5. Wählen Sie Drucker suchen aus und klicken Sie auf Weiter.

![](_page_34_Picture_29.jpeg)

6. Es wird ein PC-Symbol auf Ihrem Netzwerk angezeigt.

![](_page_35_Picture_1.jpeg)

7. Klicken Sie auf das PC-Symbol. Der freigegebene Drucker wird angezeigt.

![](_page_35_Picture_45.jpeg)

8. Klicken Sie auf Treiber installieren.

![](_page_36_Picture_1.jpeg)

9. Stellen Sie sicher, dass der richtige Druckertreibername angezeigt wird, und klicken Sie auf Weiter.

![](_page_36_Picture_34.jpeg)

Wenn bereits ein anderer Druckertreiber installiert wurde, wird das Kontrollkästchen "Als Standarddrucker festlegen" angezeigt. Wenn Sie den angezeigten Drucker als Standarddrucker festlegen möchten, aktivieren Sie das Kontrollkästchen und klicken Sie auf Weiter.

![](_page_37_Picture_33.jpeg)

10. Klicken Sie auf Fertig stellen.

![](_page_37_Picture_34.jpeg)

### <span id="page-38-0"></span>*Windows NT 4.0*

Führen Sie zum Einrichten von Windows NT 4.0-Clients die folgenden Schritte aus.

Zur Installation des Druckertreibers für den freigegebenen Drucker müssen Sie als Hauptbenutzer angemeldet sein oder über weitergehende Zugriffsrechte verfügen. Administratorrechte sind nicht unbedingt erforderlich.

- 1. Klicken Sie auf Start, zeigen Sie auf Einstellungen und klicken Sie anschließend auf Drucker.
- 2. Doppelklicken Sie auf das Symbol Drucker hinzufügen.
- 3. Wählen Sie die Option Netzwerkdrucker aus und klicken Sie auf Weiter.
- 4. Klicken Sie auf das Symbol für den Computer oder Server, der mit dem freigegebenen Drucker verbunden ist, und anschließend auf den Namen des freigegebenen Druckers. Klicken Sie auf OK.

![](_page_38_Picture_96.jpeg)

### *Hinweis:*

❏ *Sie können als Netzwerkpfad oder Warteschlangennamen auch "\\(Name des Computers, der lokal mit dem freigegebenen Drucker verbunden ist)\(Name des freigegebenen Druckers)" eingeben.*

- ❏ *Der Name des freigegebenen Druckers kann über den Computer oder Server, an den der Drucker angeschlossen ist, geändert werden. Den Namen des freigegebenen Druckers können Sie beim Netzwer[kadministrator erfragen.](#page-39-0)*
- ❏ *[Wenn der Druckertreibe](#page-39-0)r bereits auf dem Client installiert wurde, müssen Sie den neuen oder den aktuell installierten Druckertreiber auswählen. Wenn Sie zur Auswahl des Druckertreibers aufgefordert werden, wählen Sie den Druckertreiber entsprechend der Meldung aus.*
- <span id="page-39-0"></span>❏ *Wenn auf dem Druckerserver Windows NT 4.0 installiert ist, fahren Sie mit dem nächsten Schritt fort.*
- ❏ *Ist auf dem Druckerserver nicht Windows NT 4.0 installiert, fahren Sie mit "Installieren der Druckersoftware von der CD-ROM" auf Seite 40 fort.*
- 5. Geben Sie an, ob der Drucker als Standarddrucker eingerichtet werden soll, und klicken Sie auf OK.
- 6. Klicken Sie auf Fertig stellen.

## *Installieren der Druckersoftware von der CD-ROM*

In diesem Abschnitt wird beschrieben, wie der Druckertreiber auf den Clients installiert wird, wenn auf dem Server und den Clients unterschiedliche Betriebssysteme ausgeführt werden.

Die Bildschirmanzeigen auf den folgenden Seiten können je nach verwendeter Version des Windows-Betriebssystems variieren.

### *Hinweis:*

- ❏ *Bei der Installation auf Clients unter Windows Vista, XP, 2000 oder Windows NT 4.0 müssen Sie sich auf diesen Betriebssystemen als Administrator anmelden.*
- ❏ *Wenn die Server- und Clientcomputer dasselbe Betriebssystem und dieselbe Architektur verwenden, müssen Sie die Druckertreiber nicht von der CD-ROM installieren.*
- 1. Wenn Sie auf den freigegebenen Drucker zugreifen, wird eventuell eine Meldung angezeigt. Klicken Sie auf OK und folgen Sie zur Installation des Druckertreibers ausgehend von der CD-ROM den Anweisungen am Bildschirm.
- 2. Legen Sie die CD-ROM ein. Das Dialogfeld "EPSON-Installationsprogramm" wird angezeigt. Beenden Sie das Dialogfeld, indem Sie auf Abbrechen klicken, und geben Sie anschließend den Namen des Laufwerks und Ordners ein, in dem sich der Druckertreiber für die Clients befindet. Klicken Sie auf OK.

![](_page_40_Picture_2.jpeg)

Bei der Installation der Treiber unter Windows Vista, XP oder 2000 wird möglicherweise die Meldung "Digitale Signatur nicht gefunden" angezeigt. Klicken Sie unter Windows 2000 auf Ja bzw. unter Windows XP auf Installation fortsetzen bzw. auf Diese Treibersoftware trotzdem installieren unter Windows Vista und fahren Sie mit der Installation fort.

Je nach Betriebssystem werden unterschiedliche Ordnernamen verwendet.

![](_page_40_Picture_120.jpeg)

3. Wählen Sie den Namen des Druckers aus und klicken Sie auf OK. Folgen Sie dann den Anweisungen am Bildschirm.

- ❏ *Wenn Sie EPSON Status Monitor 3 ebenfalls installieren möchten, finden Sie weitere Anweisungen unter "Installieren von EPSON Status Monitor 3" auf Seite 21.*
- ❏ *Wenn Sie EPSON Status Monitor 3 für den freigegebenen Drucker verwenden möchten, installieren Sie den Druckertreiber wie unter "Einstellung für die Clients" beschrieben erneut, nachdem Sie den Druckertreiber und EPSON Status Monitor 3 von der CD-ROM aus installiert haben. Stellen Sie vor dem Drucken sicher, dass Sie den unter "Einstellung für die Clients" installierten Druckertreiber wählen.*
- ❏ *Wenn EPSON Status Monitor 3 mit aktivierter Windows Firewall-Funktion installiert wurde (empfohlen), kann der freigegebene Drucker möglicherweise nicht überwacht werden. Gehen Sie in diesem Fall wie folgt vor, um die Überwachung zu ermöglichen.*

# *Abbrechen des Druckvorgangs*

Wenn der Ausdruck nicht Ihren Erwartungen entspricht oder nur aus inkorrekten Zeichen oder Bildern besteht, müssen Sie den Druck möglicherweise abbrechen. Wenn das Druckersymbol in der Taskleiste angezeigt wird, gehen Sie folgendermaßen vor, um den Druckvorgang abzubrechen.

1. Doppelklicken Sie in der Taskleiste auf das Druckersymbol und klicken Sie dann im Menü "Drucker" auf Druckaufträge löschen.

![](_page_41_Picture_7.jpeg)

2. Zum Abbrechen aller Druckaufträge wählen Sie im Menü "Drucker" die Option Druckaufträge löschen (Windows Me oder 98) bzw. Alle Druckaufträge abbrechen (Windows Vista, XP, 2000 oder Windows NT 4.0). Zum Abbrechen eines bestimmten Dokumentdrucks wählen Sie den zugehörigen Druckauftrag aus und dann im Menü "Dokument" die Option Druck abbrechen (Windows Me oder 98) bzw. Abbrechen (Windows Vista, XP, 2000 oder Windows NT 4.0).

![](_page_42_Picture_95.jpeg)

Der Druckauftrag wird abgebrochen.

# <span id="page-42-0"></span>*Deinstallieren der Druckersoftware*

Falls Sie den Druckertreiber erneut installieren oder aktualisieren möchten, deinstallieren Sie zuvor den bereits installierten Druckertreiber.

### *Hinweis:*

*Wenn Sie EPSON Status Monitor 3 in einer Windows XP/2000-Umgebung mit mehreren Benutzern deinstallieren, entfernen Sie das Shortcut-Symbol vor der Deinstallation auf allen Clients. Sie können das Symbol entfernen, indem Sie das Shortcut-Symbol-Kontrollkästchen im Dialogfenster "Überwachungsoptionen" deaktivieren.*

## *Deinstallieren von Druckertreiber und EPSON Status Monitor 3*

1. Beenden Sie alle Anwendungen.

- 2. Klicken Sie auf Start, zeigen Sie auf Einstellungen und klicken Sie auf Systemsteuerung.
- 3. Doppelklicken Sie auf das Symbol Software.

![](_page_43_Picture_2.jpeg)

4. Wählen Sie EPSON-Drucker-Software aus und klicken Sie auf Hinzufügen/Entfernen.

![](_page_43_Picture_4.jpeg)

### *Hinweis:*

*Klicken Sie unter Windows XP oder Windows 2000 auf* Ändern *oder* Entfernen*, wählen Sie* EPSON-Drucker-Software *und klicken Sie dann auf* Ändern/Entfernen*.*

5. Klicken Sie auf die Registerkarte Druckermodell, wählen Sie das Symbol des Druckers aus, den Sie deinstallieren möchten, und klicken Sie dann auf OK.

![](_page_44_Picture_82.jpeg)

6. Klicken Sie zum Deinstallieren von "Überwachte Drucker" im angezeigten Dialogfeld auf Ja.

### *Hinweis:*

*Sie können lediglich das Utility "Überwachte Drucker" von EPSON Status Monitor 3 deinstallieren. Wenn das Utility deinstalliert wurde, können Sie die Einstellung für "Überwachte Drucker" in EPSON Status Monitor 3 nicht ändern.*

- 7. Klicken Sie zum Deinstallieren von EPSON Status Monitor 3 im angezeigten Dialogfeld auf Ja.
- 8. Folgen Sie den Anweisungen am Bildschirm.

### *Deinstallieren des USB-Gerätetreibers*

Wenn der Drucker über ein USB-Schnittstellenkabel mit dem Computer verbunden ist, wird der USB-Gerätetreiber ebenfalls installiert. Beim Deinstallieren des Druckertreibers müssen Sie auch den USB-Gerätetreiber deinstallieren.

Gehen Sie folgendermaßen vor, um den USB[-Gerätetreiber zu](#page-42-0)  [deinstallieren.](#page-42-0)

#### *Hinweis:*

- ❏ *Deinstallieren Sie zuerst den Druckertreiber, bevor Sie den USB-Gerätetreiber deinstallieren.*
- ❏ *Von der Deinstallation des USB-Gerätetreibers sind alle Epson-Druckermodelle betroffen, die über ein USB-Schnittstellenkabel angeschlossen sind.*
- 1. Halten Sie sich an die Schritte 1 bis 3 unter "Deinstallieren der Druckersoftware" auf Seite 43.
- 2. Wählen Sie EPSON USB-Gerätetreiber und klicken Sie auf Hinzufügen/Entfernen.

![](_page_45_Picture_6.jpeg)

### *Hinweis:*

❏ *"EPSON USB-Gerätetreiber" wird nur angezeigt, wenn der Drucker über ein USB-Schnittstellenkabel an einen Computer angeschlossen ist, auf dem Windows Me oder 98 ausgeführt wird.*

❏ *Wenn der USB-Gerätetreiber nicht ordnungsgemäß installiert wurde, wird "EPSON USB-Gerätetreiber" unter Umständen nicht angezeigt. Gehen Sie folgendermaßen vor, um die Datei "Epusbun.exe" auf der CD-ROM auszuführen:*

*1. Legen Sie die CD-ROM in das CD-ROM-Laufwerk des Computers ein. 2. Greifen Sie auf das CD-ROM-Laufwerk zu. 3. Doppelklicken Sie auf den Ordner* \<Sprache>\WIN98 *oder* \<Sprache>\WINME *. 4. Doppelklicken Sie auf das Symbol* Epusbun.exe*.*

3. Folgen Sie den Anweisungen am Bildschirm.

Informationen zur erneuten Installation eines Druckertreibers finden Sie auf dem Blatt *Hier starten*.